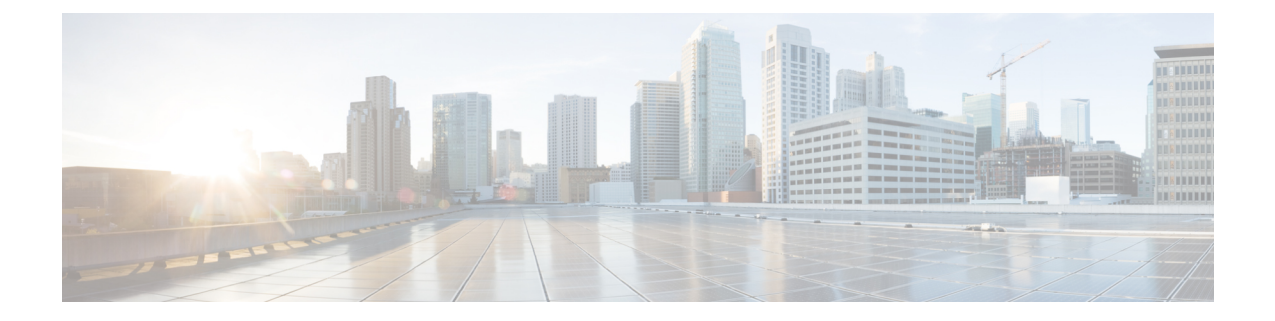

# 構成ツール

- この機能設定ガイドについて (1 ページ)
- 構成ツールの概要 (1 ページ)
- 電話機能一覧の生成 (4 ページ)

# この機能設定ガイドについて

このガイドでは、Unified Communications Manager システムで機能を設定するために実行する必要 があるタスクについて説明します。このガイドは、「初日」の設定(着信コールおよび発信コー ル、ダイヤルプラン、ネットワークリソースなど)をはじめとするコール制御システムの設定後 に利用します。コール制御システムの設定の詳細については、『Cisco Unified [Communications](https://www.cisco.com/c/en/us/support/unified-communications/unified-communications-manager-callmanager/products-installation-and-configuration-guides-list.html) Manager [システム](https://www.cisco.com/c/en/us/support/unified-communications/unified-communications-manager-callmanager/products-installation-and-configuration-guides-list.html)設定ガイド』を参照してください。

## 構成ツールの概要

このガイドの手順では、次の 2 つの構成ツールを使用する必要があります。

- Cisco Unified Communications Manager Administration
- Cisco Unified Serviceability
- この章では、ツールとそれらにアクセスする方法について簡単に説明します。

## **Cisco Unified Communications Manager** の管理

Cisco Unified Communications Manager Administration 管理は、Unified Communications Manager ノー ドに対する個々の設定変更を手動で行うための Web ベースのアプリケーションです。このガイド の手順では、このアプリケーションを使用して機能を設定する方法について説明します。

一括設定タスクを実行する必要があり、設定プロセスを自動化する場合は、UnifiedCommunications Manager 一括管理ツール(BAT)を使用して同時に多数の変更を設定に加えることができます。 詳細については、『Cisco [UnifiedCommunications](https://www.cisco.com/c/en/us/support/unified-communications/unified-communications-manager-callmanager/products-maintenance-guides-list.html) Manager一括管理ガイド』を参照してください。

### **Cisco Unified CM** の管理へのログイン

次の手順を使用して、Cisco Unified Communications Manager Administration にログインします。 [Cisco Unified Communications Manager の管理 (Cisco Unified Communications Manager Administration)] にログインした後、メイン ウィンドウに、Unified Communications Manager のライセンスの現在の 状態を示すメッセージが表示されることがあります。たとえば、Unified Communications Manager で次の状況が確認されることがあります。

- Unified Communications Manager currently operates with starter (demo) licenses, so upload the appropriate license files.
- Unified Communications Manager 現在、ライセンス数が不足している状態のため、追加のライ センス ファイルをアップロードしてください。
- Unified Communications Manager 現在、適切なソフトウェア機能のライセンスを使用していま せん。この状況では、Cisco CallManager サービスは停止し、適切なソフトウェア バージョン のライセンスをアップロードして Cisco CallManager サービスを再起動するまで開始しませ  $h_{\circ}$

次の手順でサーバを参照して、[Cisco Unified CM の管理(Cisco Unified Communications Manager Administration)] にログインします。

#### 手順

- **Step 1** 優先オペレーティング システムのブラウザを開始します。
- **Step 2** Web ブラウザのアドレス バーに、大文字と小文字を区別して次の URL を入力します。

https://<Unified CM サーバ名>:{8443}/ccmadmin/showHome.do

ここで、<Unified CM-サーバ名> は、サーバの名前または IP アドレスです。

- (注) オプションで、ポート番号を指定できます。
- **Step 3** [セキュリティの警告(Security Alert)] ダイアログボックスが表示されます。適切なボタンをク リックします。
- **Step 4** [Cisco Unified Communications Manager の管理 (Cisco Unified Communications Manager Administration)] ウィンドウで、Unified Communications Manager のインストール時に指定したユーザ名とパスワー ドを入力し、**[**ログイン(**Login**)**]**をクリックします(両方のフィールドの内容をクリアする場合 は、**[**リセット(**Reset**)**]** をクリックします。)
	- セキュリティ目的で、 Cisco Unified Communications Manager Administration は30 分間無 活動状態が続くとユーザをログアウトするため、ログインし直す必要があります。 (注)

## **Cisco Unified Communications Manager Serviceability**

このガイドの一部の手順では、Cisco Unified Serviceability アプリケーションを使用して、Unified Communications Manager ノードでサービスを起動または再起動する必要があります。

Cisco Unified Serviceability Web ベースのトラブルシューティング ツールであり、次の機能を提供 します。

- トラブルシューティング用にアラームとイベントを保存し、アラーム メッセージの定義を提 供する。
- トレース情報を、トラブルシューティング用にログ ファイル保存します。
- Cisco Unified Real-Time Monitoring Tool(Unified RTMT)を使用して、コンポーネントの動作 をリアルタイムで監視します。
- ユーザによる、またはユーザ処理の結果としてのシステムの設定変更を記録することによっ て、監査機能を提供します。この機能は、Unified Communications Manager および Cisco Unity Connection の情報保証機能をサポートします。
- [サービスの開始(Service Activation)] ウィンドウによりアクティブ化、非アクティブ化、お よび表示を行うことができる機能サービスを提供します。
- 日次レポート(警告サマリーやサーバ統計レポートなど)の生成とアーカイブ。
- Unified Communications Manager、IM and Presence Service、および Cisco Unity Connection が、 Simple Network ManagementProtocol(SNMP)のリモート管理とトラブルシューティングのた めに管理対象デバイスとして動作できるようにします。
- 1 つのノード(またはクラスタ内の全ノード)のログ パーティションのディスク使用をモニ タします。
- システム内のスレッドとプロセスの数をモニタする。キャッシュを使用してパフォーマンス を向上させる。
- **Unified Communications Manager** のみ:Cisco Unified Communications Manager CDR Analysis and Reporting を使用して、サービス品質、トラフィック、および請求情報に関する Unified Communications Manager レポートを生成します。

### **Cisco Unified Communications Manager Serviceability** にログイン

にCisco Unified Serviceabilityログインするには、次の手順を使用します。

手順 **Step 1** 優先オペレーティング システムのブラウザを開始します。 **Step 2** Web ブラウザのアドレス バーに、大文字と小文字を区別して次の URL を入力します。 https://<Unified CM サーバ名>:{8443}/ccmadmin/showHome.do

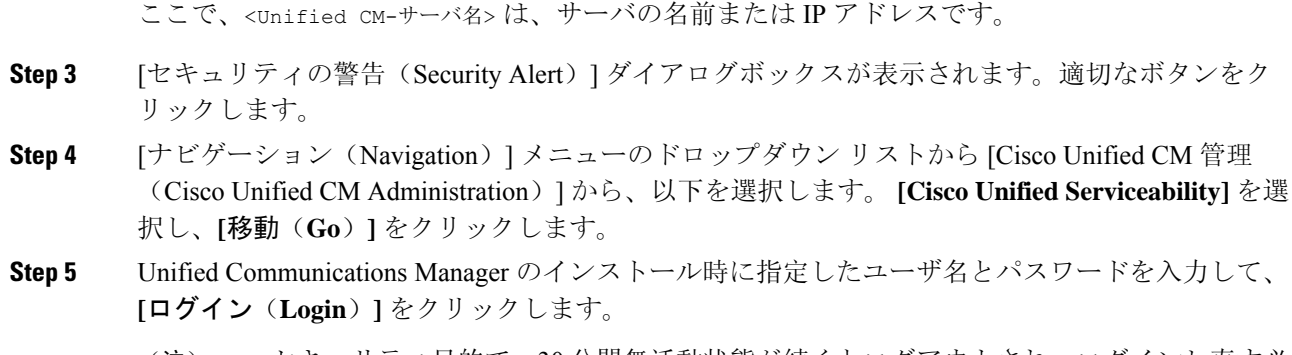

セキュリティ目的で、30 分間無活動状態が続くとログアウトされ、ログインし直す必 要があります。 (注)

## 電話機能一覧の生成

電話機能一覧のレポートを生成し、設定したい機能をどのデバイスがサポートしているのか判別 します。

#### 手順

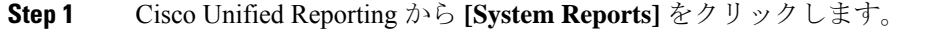

- **Step 2** レポートのリストから、[Unified CM 電話機能一覧 (Unified CM Phone Feature List) ] をクリックし ます。
- **Step 3** 次のいずれかの手順を実行します。
	- [レポートの新規生成(Generate New Report)] (棒グラフのアイコン)を選択し、新しいレ ポートを生成します。
	- レポートが存在する場合は、**Unified CM**電話機能一覧を選択します。
- **Step 4** [製品(Product)] ドロップダウン リストから、[All] を選択します。
- Step 5 設定の対象となる機能の名前をクリックします。
- **Step 6** レポートを生成するには、[送信(Submit)] をクリックします。

翻訳について

このドキュメントは、米国シスコ発行ドキュメントの参考和訳です。リンク情報につきましては 、日本語版掲載時点で、英語版にアップデートがあり、リンク先のページが移動/変更されている 場合がありますことをご了承ください。あくまでも参考和訳となりますので、正式な内容につい ては米国サイトのドキュメントを参照ください。